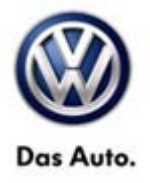

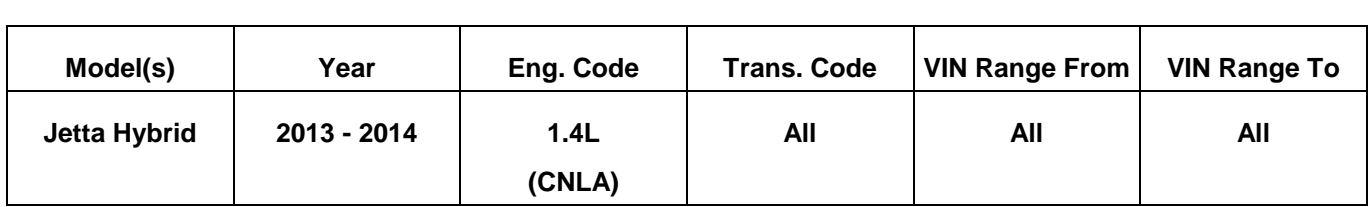

## **Condition**

**91 14 12** October 16, 2014 **2038293** Supersedes Technical Bulletin V911408 dated September 17, 2014 to include a special revision number in the HST field of the warranty table to assist in warranty claiming.

### **Stationary Vehicle Displayed While in Motion (Premium 8 Radio)**

The customer may report that while the vehicle is in motion, the display on the Premium 8 radio displays the "Stationary Vehicle" driving mode. This symptom is often intermittent and can be temporarily resolved by performing a key cycle.

This condition only affects vehicles equipped with Premium 8 radio.

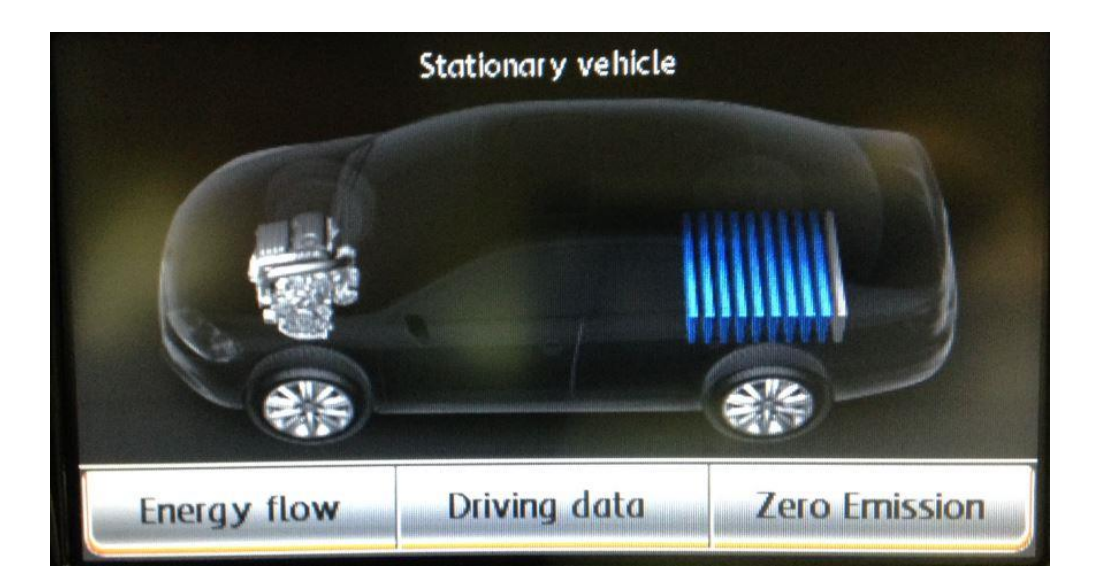

### **Note:**

**This technical bulletin must be read in its entirety before attempting the software update.** 

**© 2014 Volkswagen Group of America, Inc.**

**All rights reserved. Information contained in this document is based on the latest information available at the time of printing and is subject to the copyright and other**  intellectual property rights of Volkswagen Group of America, Inc., its affiliated companies and its licensors. All rights are reserved to make changes at any time without notice.<br>No part of this document may be reproduced, **otherwise, nor may these materials be modified or reposted to other sites, without the prior expressed written permission of the publisher.** 

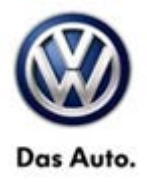

## **Technical Background**

This procedure corrects the concern specified above by updating the Premium 8 Radio software to the latest level **0011.**

## **Production Solution**

SW 0011 implemented into production in CW 37/14.

### **Service**

### **Software Update Procedure**

- Connect a Volkswagen approved battery charger/maintainer to the vehicle's 12 volt battery.
- Switch the ignition to the ON position.
- Switch on the Premium 8 radio.
- Check the Software Version by pressing and holding the "Setup" button for 10 seconds to enter Radio Service Mode.
- Select "Version Info".

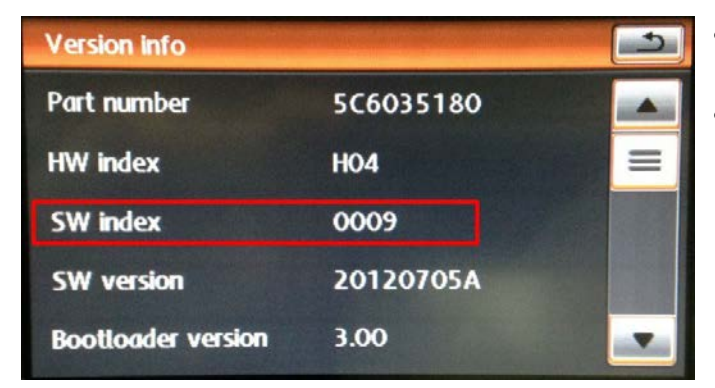

- If the current SW Version is lower than **0011**, proceed with this technical bulletin.
- If the current SW Version is at or above **0011**, this work procedure does not apply.

• Connect the diagnostic tester to the vehicle's DLC (Data Link Connector).

**© 2014 Volkswagen Group of America, Inc.**

**All rights reserved. Information contained in this document is based on the latest information available at the time of printing and is subject to the copyright and other intellectual property rights of Volkswagen Group of America, Inc., its affiliated companies and its licensors. All rights are reserved to make changes at any time without notice. No part of this document may be reproduced, stored in a retrieval system, or transmitted in any form or by any means, electronic, mechanical, photocopying, recording, or otherwise, nor may these materials be modified or reposted to other sites, without the prior expressed written permission of the publisher.** 

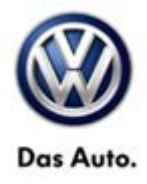

### $\bigcirc$  Note:

Prior to launching ODIS application and starting this procedure, confirm tester screen saver and power settings in accordance with Special Tools and Equipment - Service Information Circular # VSE-08-18. Failure to do so may result in the tester entering power save mode during data transfer, and subsequent control module failure.

When using a VAS 6150/x & VAS 6160/X tester in conjunction with a VAS 5054A wireless transmitter head for a flash procedure, please connect a USB cable between the transmitter head and the tester. Failure to do so may lead to errors during the flash procedure.

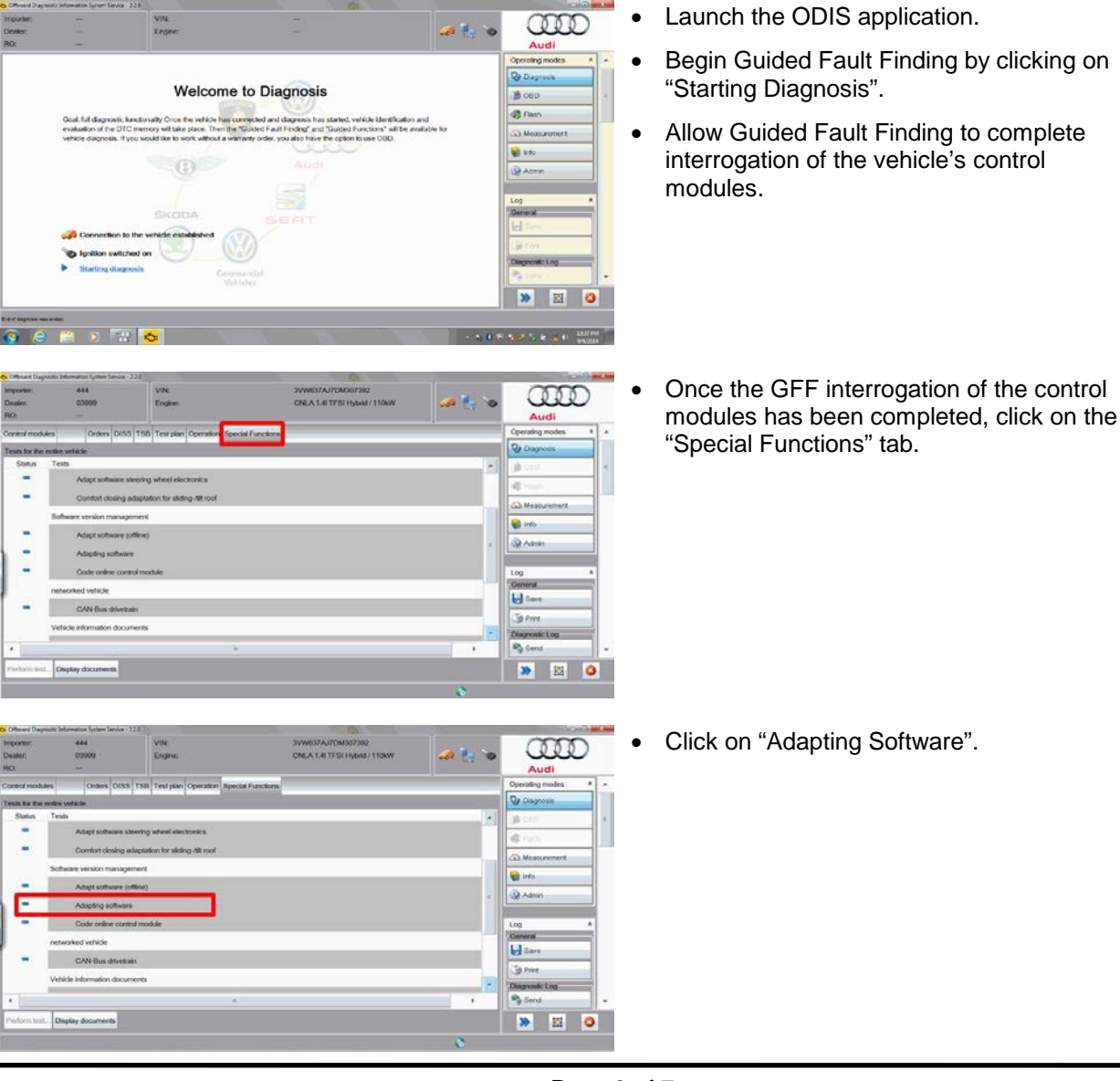

#### **© 2014 Volkswagen Group of America, Inc.**

**All rights reserved. Information contained in this document is based on the latest information available at the time of printing and is subject to the copyright and other intellectual property rights of Volkswagen Group of America, Inc., its affiliated companies and its licensors. All rights are reserved to make changes at any time without notice. No part of this document may be reproduced, stored in a retrieval system, or transmitted in any form or by any means, electronic, mechanical, photocopying, recording, or otherwise, nor may these materials be modified or reposted to other sites, without the prior expressed written permission of the publisher.** 

### Page 3 of 7

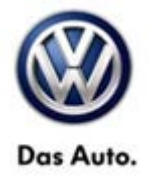

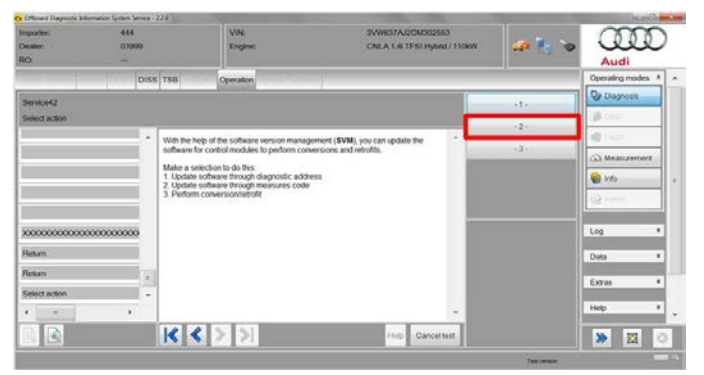

Select option 2: "Update software through measures code".

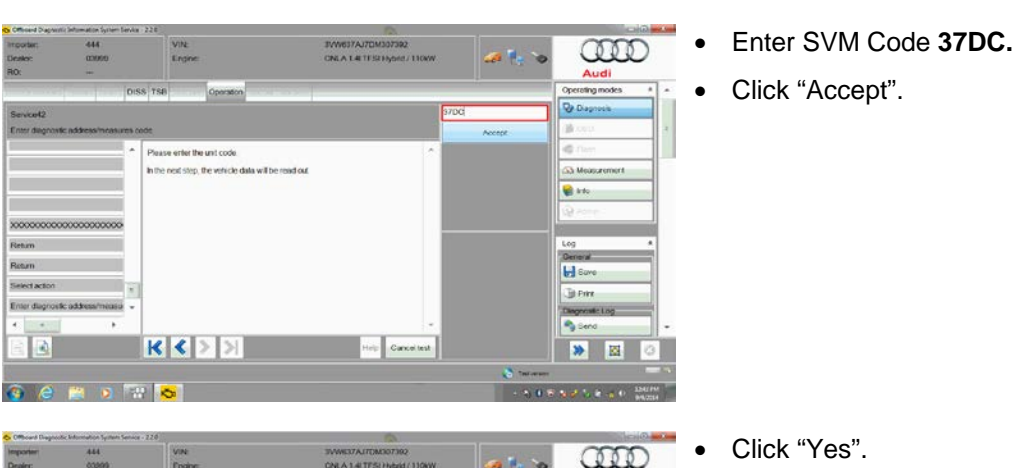

**M** and

He

Je

**Disgnost**<br><sup>Lig</sup>y Son

 $\frac{1}{2}$ 

#### **© 2014 Volkswagen Group of America, Inc.**

Looftware solution is avail Old part no: 5C6035180<br>Old SW version: 0009

New part no. 508035180<br>New SW version: 0011

.<br>Would you like to perform the

**KK DE STERN STERN STERN STERN STERN STERN STERN STERN STERN STERN STERN STERN STERN STERN STERN STERN STERN STERN STERN STERN STERN STERN STERN STERN STERN STERN STERN STERN STERN STERN STERN STERN STERN STERN STERN STERN** 

**Supply** 

Return

Adapt SW analyze o

B

Query the MSQ KWP Read out the vehicle system yok Evaluate the vehicle system you

Page 4 of 7

All rights reserved. Information contained in this document is based on the latest information available at the time of printing and is subject to the copyright and other<br>intellectual property rights of Volkswagen Group of **otherwise, nor may these materials be modified or reposted to other sites, without the prior expressed written permission of the publisher.** 

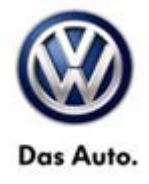

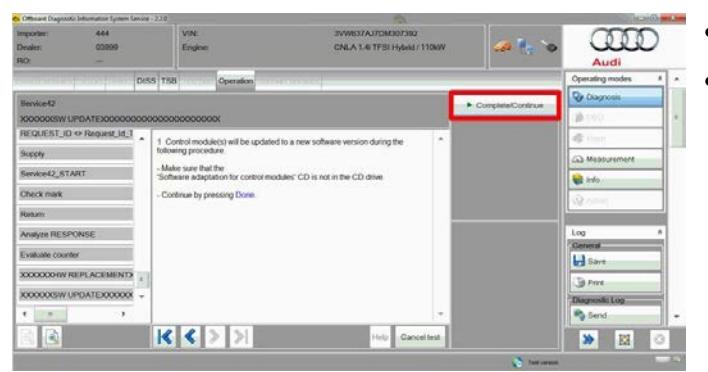

- Enter Geko ID when prompted.
- Click "Complete/Continue".

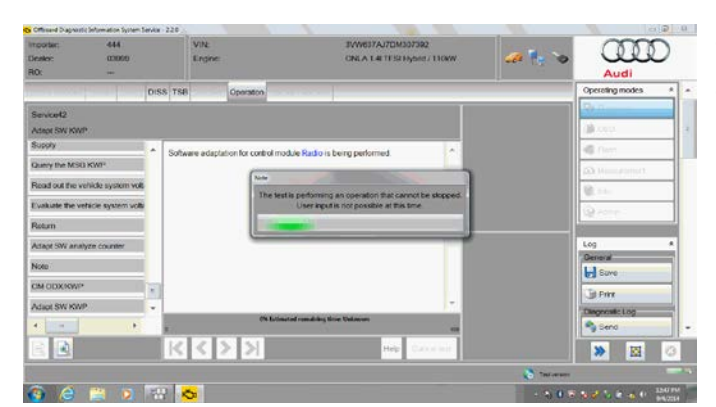

- The software update will now take place.
- Allow the update to complete.

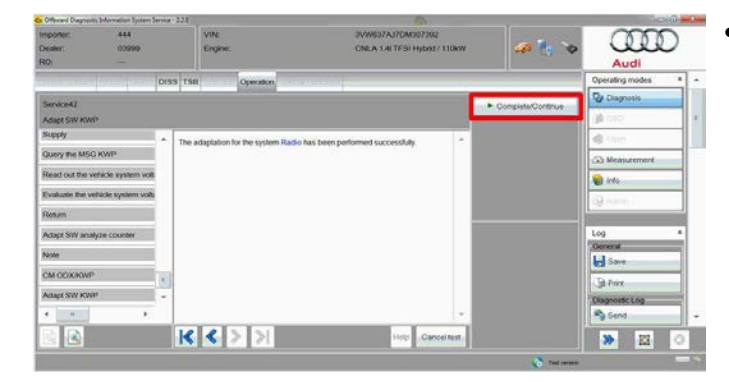

• Once the software update has finished, click "Complete/Continue".

#### **© 2014 Volkswagen Group of America, Inc.**

Page 5 of 7

**All rights reserved. Information contained in this document is based on the latest information available at the time of printing and is subject to the copyright and other**  intellectual property rights of Volkswagen Group of America, Inc., its affiliated companies and its licensors. All rights are reserved to make changes at any time without notice.<br>No part of this document may be reproduced, **otherwise, nor may these materials be modified or reposted to other sites, without the prior expressed written permission of the publisher.** 

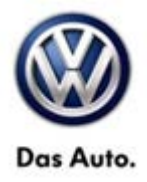

## **Warranty**

### **Note:**

**HST Instance number 2038293/2 MUST be entered into the HST field for claiming purposes.**

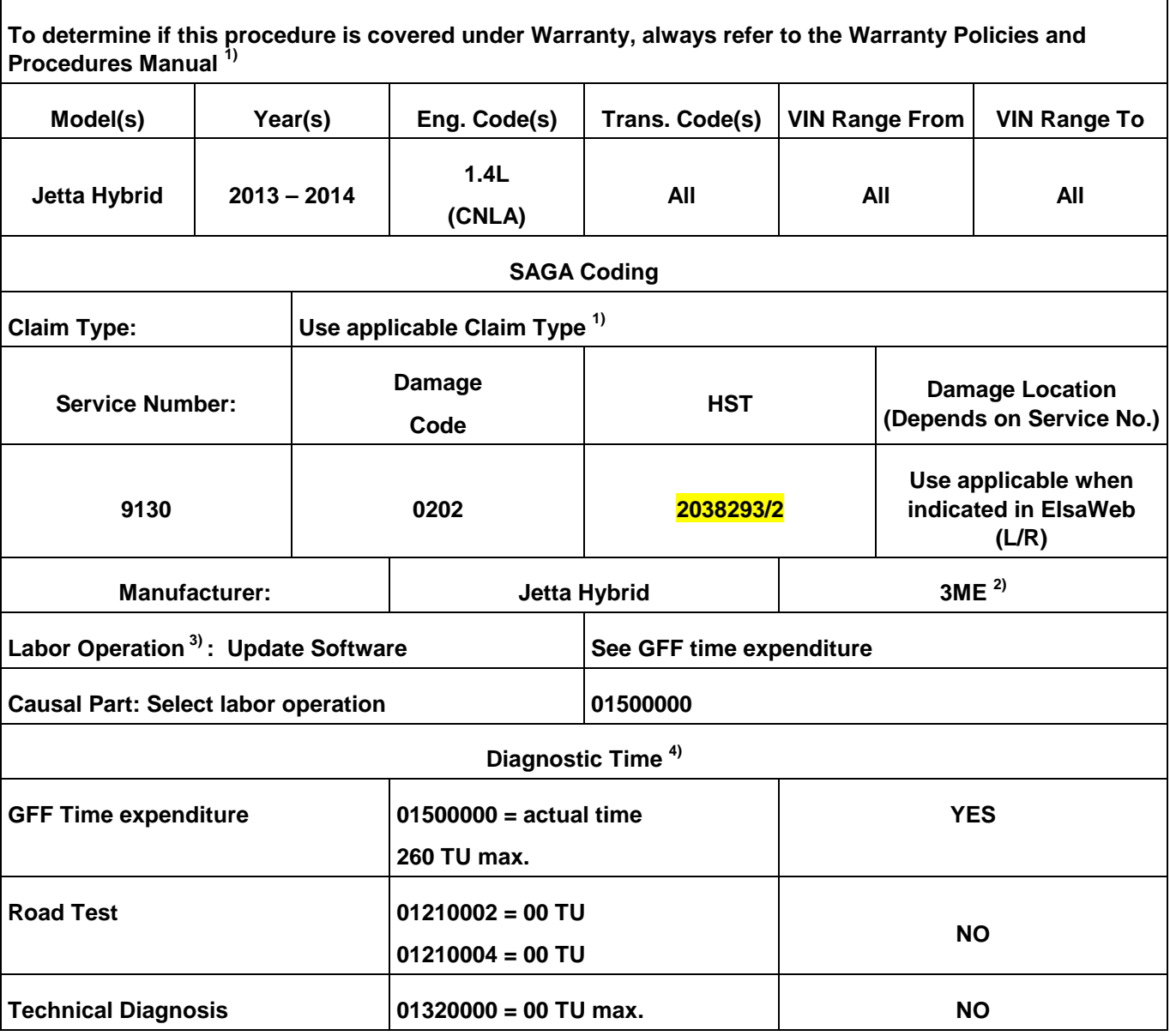

Page 6 of 7

**© 2014 Volkswagen Group of America, Inc.**

All rights reserved. Information contained in this document is based on the latest information available at the time of printing and is subject to the copyright and other<br>intellectual property rights of Volkswagen Group of **otherwise, nor may these materials be modified or reposted to other sites, without the prior expressed written permission of the publisher.** 

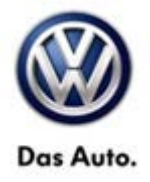

**Claim Comment: Input "As per Technical Bulletin 2038293" in comment section of Warranty Claim.**

**1) Vehicle may be outside any Warranty in which case this Technical Bulletin is informational only**

**2) Code per warranty vendor code policy.**

**3) Labor Time Units (TUs) are subject to change with ELSA updates.**

**4) Documentation required per Warranty Policies and Procedures Manual.**

## **Required Parts and Tools**

No Special Parts required.

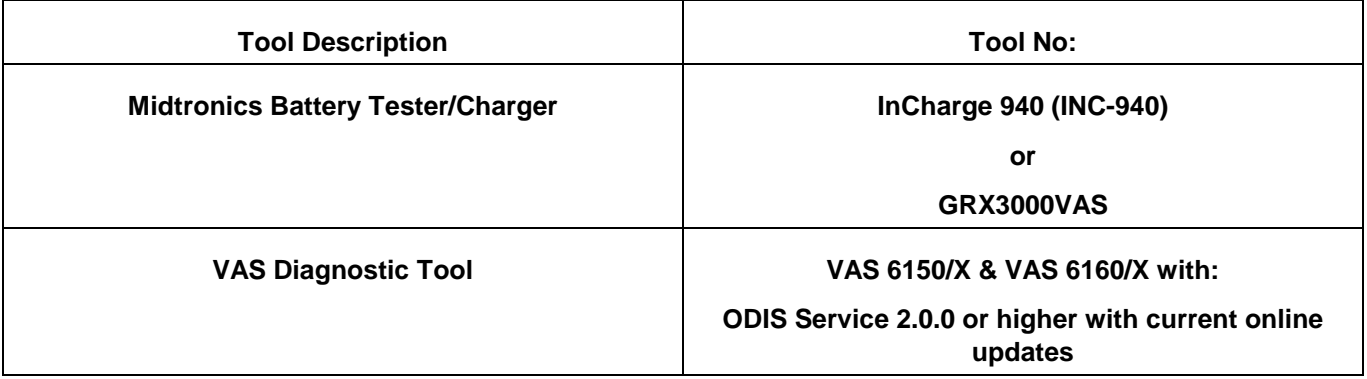

## **Additional Information**

**All part and service references provided in this Technical Bulletin are subject to change and/or removal. Always check with your Parts Dept. and Repair Manuals for the latest information.**

**© 2014 Volkswagen Group of America, Inc.**

**All rights reserved. Information contained in this document is based on the latest information available at the time of printing and is subject to the copyright and other**  intellectual property rights of Volkswagen Group of America, Inc., its affiliated companies and its licensors. All rights are reserved to make changes at any time without notice.<br>No part of this document may be reproduced, **otherwise, nor may these materials be modified or reposted to other sites, without the prior expressed written permission of the publisher.**